## **Lage kobling mellom enheter**

## Konfigurering av enheter for sync

For å hente inn enheter i Moreservice, dra og slipp et ønsket operativsystem fra Azure til en enhet i Moreservice. Dersom du ikke har noen enheter tilgjengelig i listen på høyre side, følg [denne](https://docs.moreservice.com/display/MSDN/Konfigurering+av+objekttyper+for+sync+service) veiledningen for konfigurasjon.

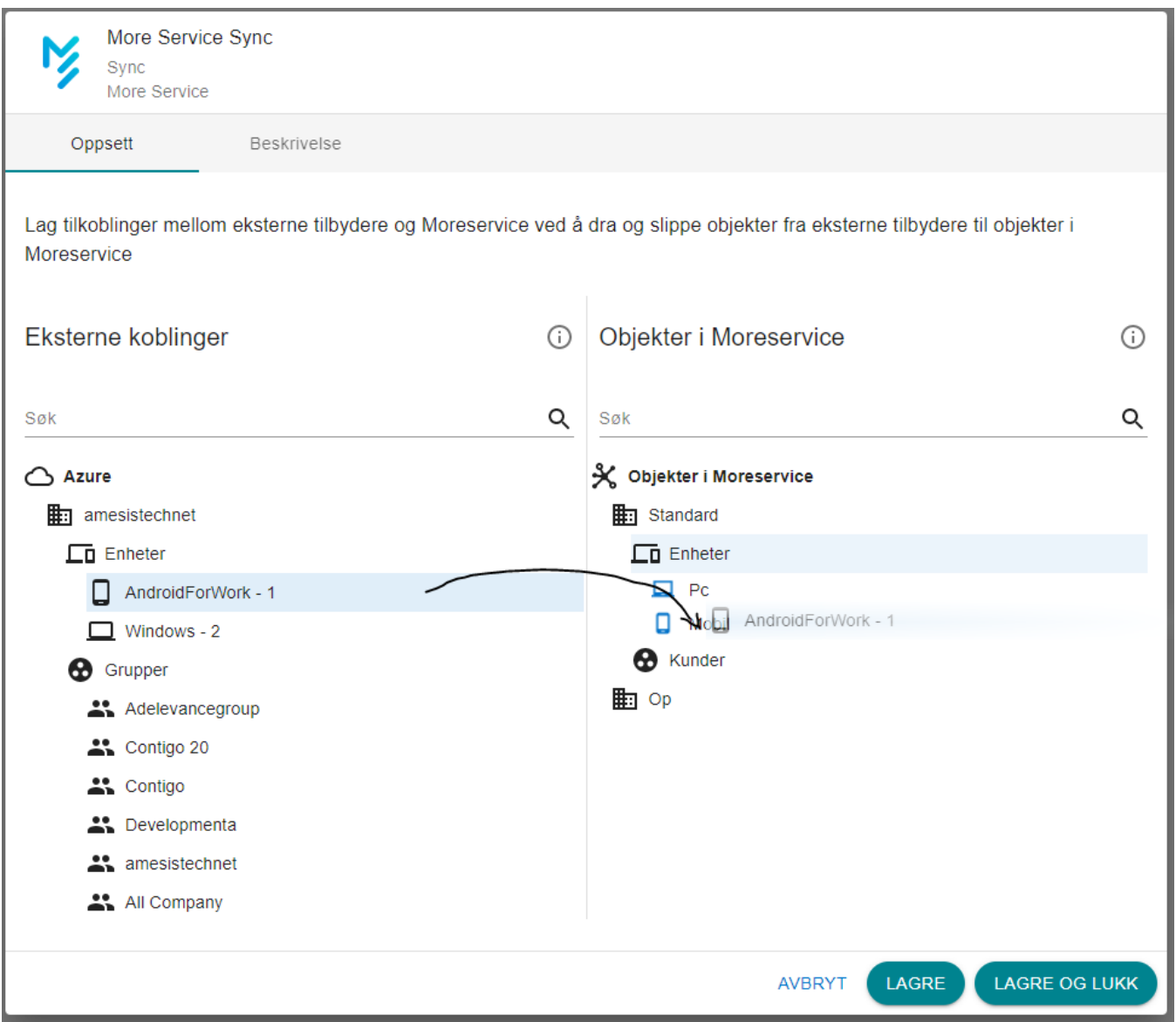

Når en har linket et operativsystem mot enhet i Moreservice dukker det opp en ikon på begge sider som gir en indikasjon at link er opprettet.

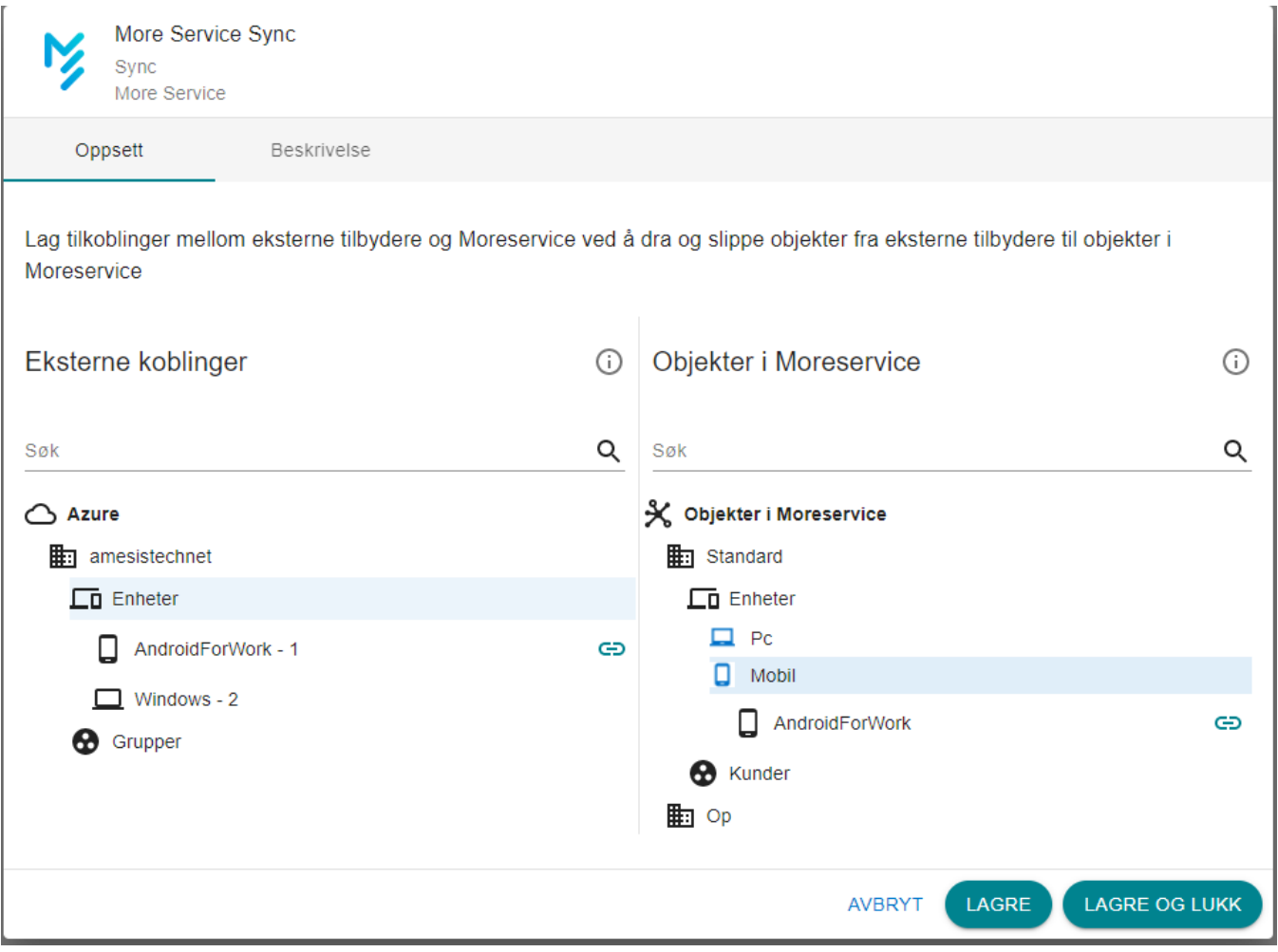

Dersom en holder musepekeren over enheter på høyreside dukker det opp en 'higlight' som gir også indikasjon på hva som er linket.

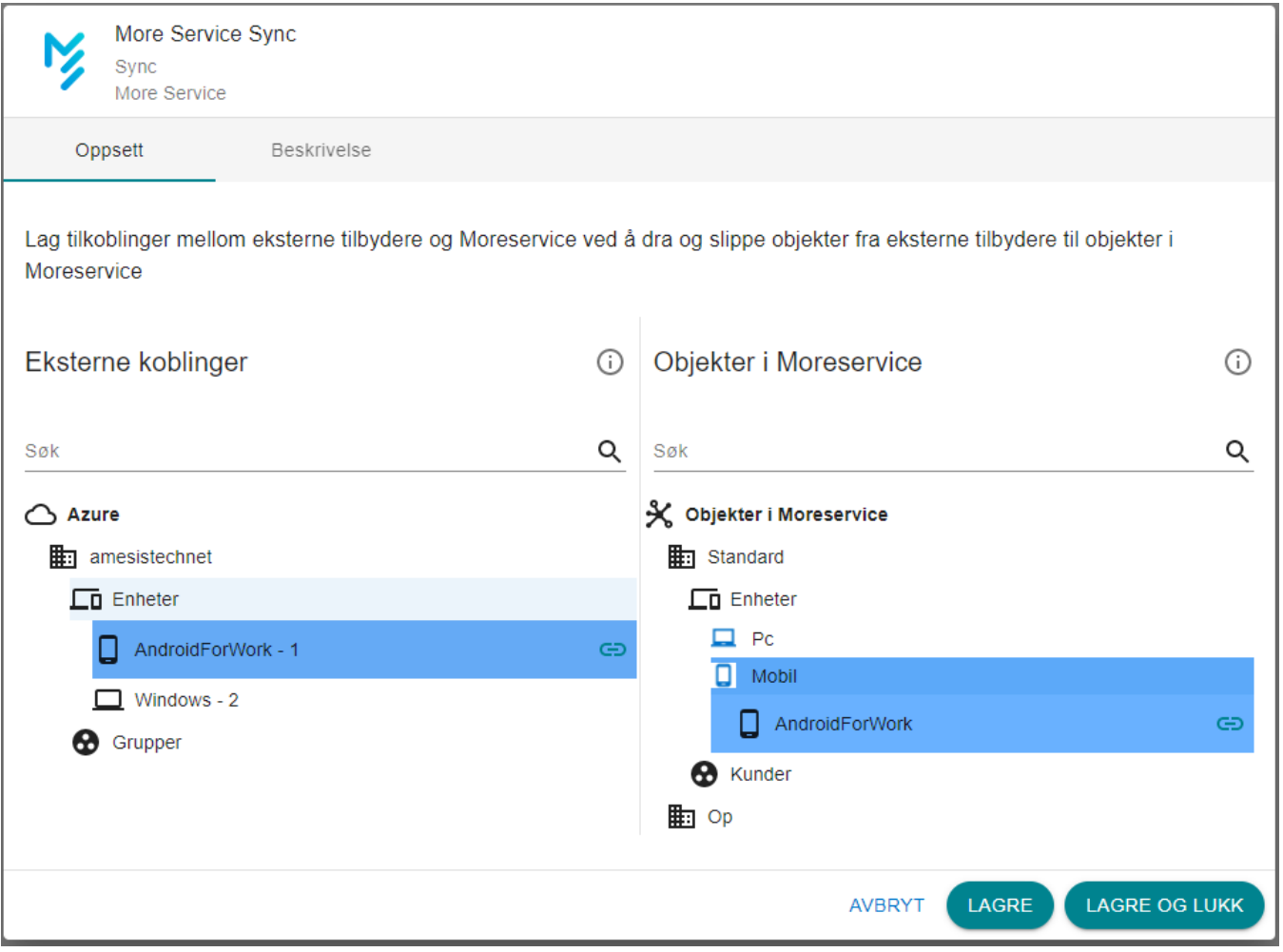

Ved å trykke Lagre / Lagre og lukk vil oppsettet bli lagret, og sync service vil importere alle enheter fra det gitte operativsystemet i Moreservice etter en vis tid.

Hvis en ønsker å fjerne en link, så kan man trykke på link ikonet, og da vil linken mellom objektene fjernes

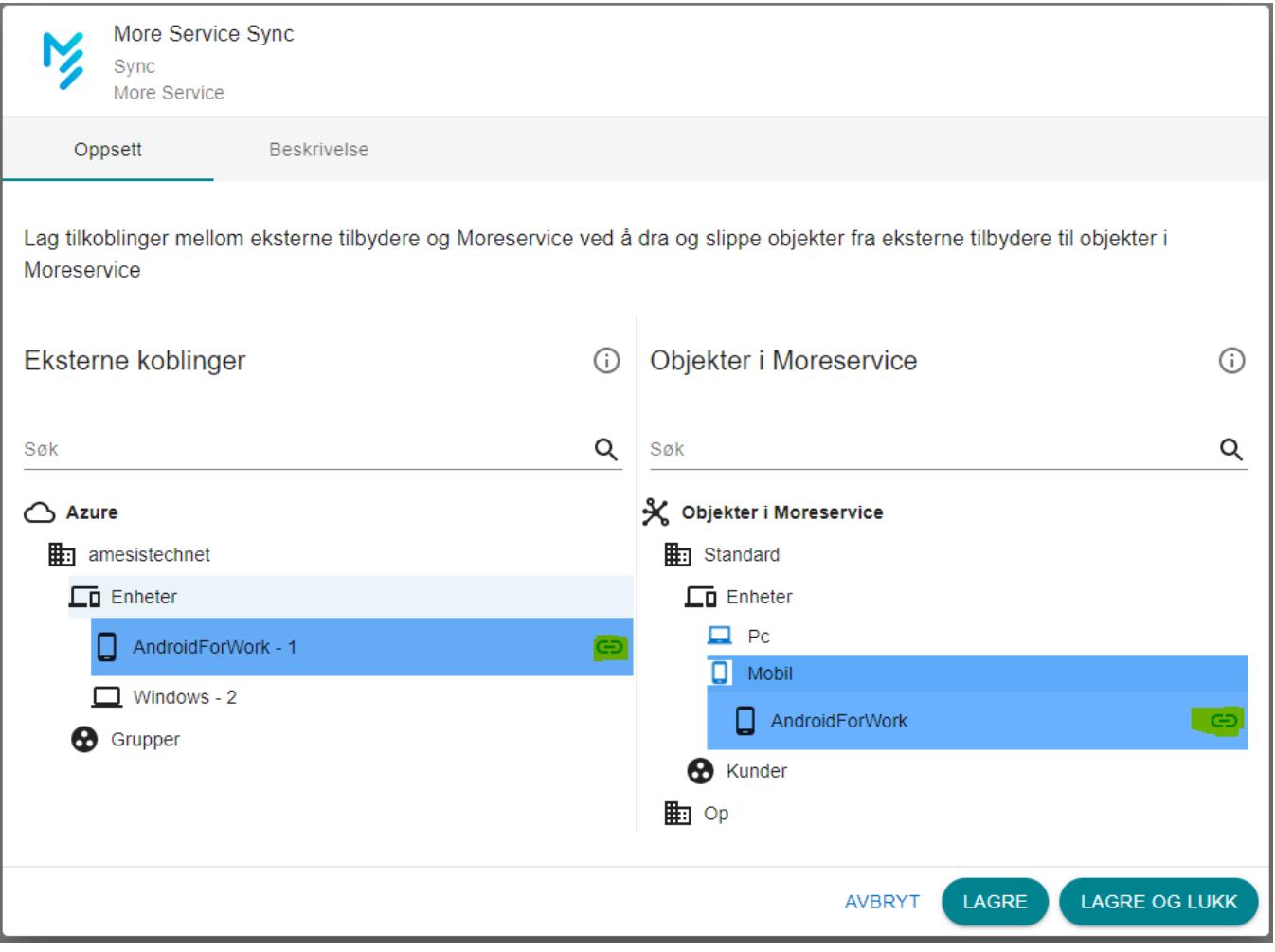